# **Quick Start Guide**

# **TCP/IP To 4Port RS-232/422/485 CONVERTER**

**MODEL ATC-2004**

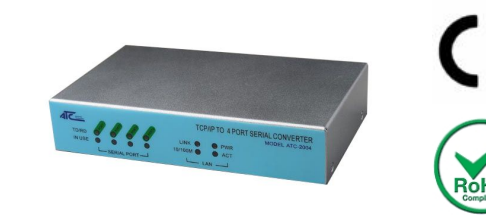

# *1.* **Check Package Content**

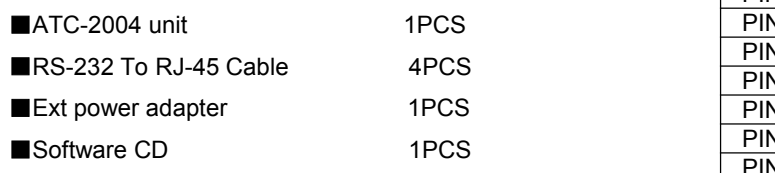

■Printed version of this ATC-2004 Quick Start Guide 1Pcs

# *2***.Hardware Installation**

■Connect an Ethernet cable to ATC-2004 unit if connecting to a switch or cross-over direct to the PC as figure1

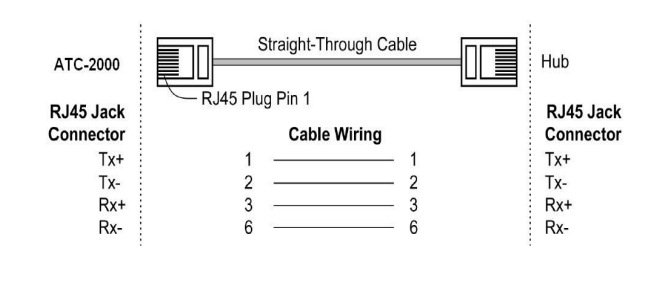

Figure1 ■ATC-2004 10/100 Port t connect to Ethernet card use

#### cross-Through Cable as figure2

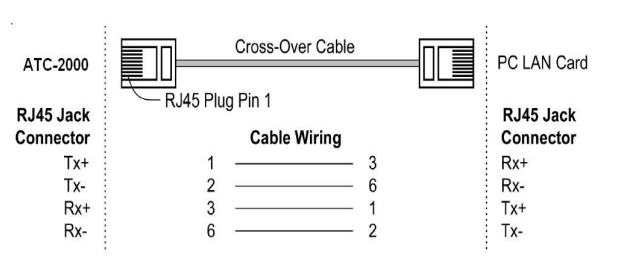

#### Figure2

**RS-232/422/485 Pinout**:**PORT1-4**(**RJ-45**)

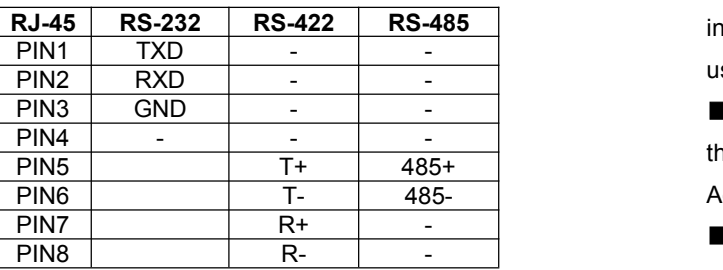

■ Connect the power adapter to ATC-2004 and other apply power**.** Power from other device.(+9--+24V@500-100mA)。

# *3*. **LED indication**

- $\Box$  Link  $\Box$  Indication Ethernet Link, Green on Ethernet Link established。
- 10M/100M Indication LINK speed, Green ON LINK 100M  $\overline{H}^{\text{H/20U}}$ : Ethernet
- ACT Data Sending/Receiving between Serial and the Ethernet

PWR - Indication Power

# *4***.Software Installation**

■Insert the software CD and search for such as F:/Driver/

ATC-2004 folder to run Vir\_COM\_2.5.7\_1114-setup.exe. Note: Be sure you have administrative rights &disable firewalls in windows XP

# *5***. Configure the ATC-2004**

■Use this section to set up your computer to assign it a static IP address in the *192.168.0.1 to 192.168.0.254* range with a subnet mask of 255.255.255.0. This is necessary to ensure that your computer can communicate with your ATC-2004. Your computer must have an Ethernet card and TCP/IP installed. TCP/IP should already be installed on computer using Windows 98/2000/XP and later operating systems.

■Open your web browser and type **[http://192.168.0.12](http://192.168.0.1)5** in the browser's *address box*. This address is the factory set IP Address of your ATC-2004. Press "**Enter**".

■The "Username and Password required" prompt box will appear. Typing "**admin**" (default username) in the Username field and typing **"admin"** (default password) in the Password field. Click "**OK**". The setup screen will then appear.

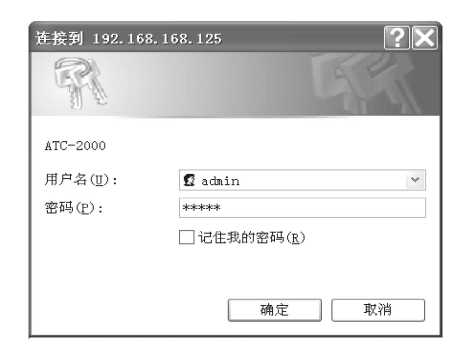